# **商業登記電子証明書の取得方法について**

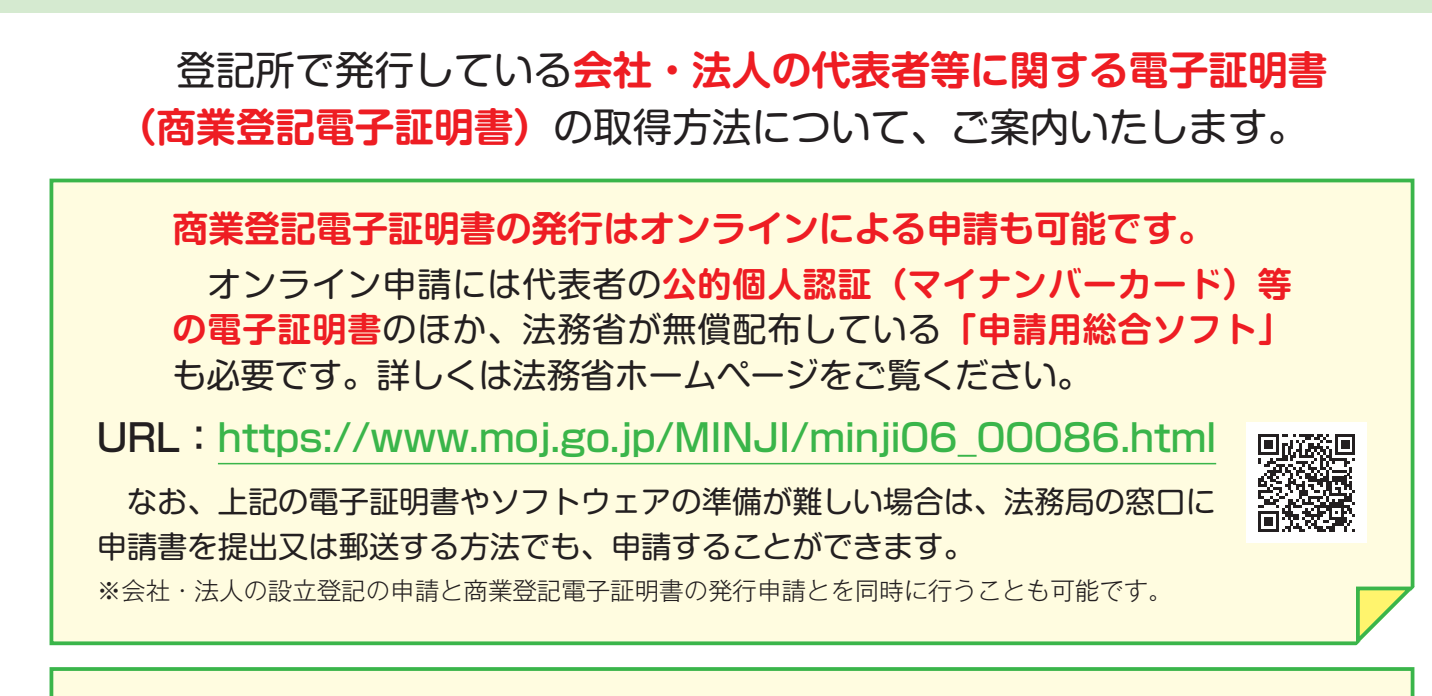

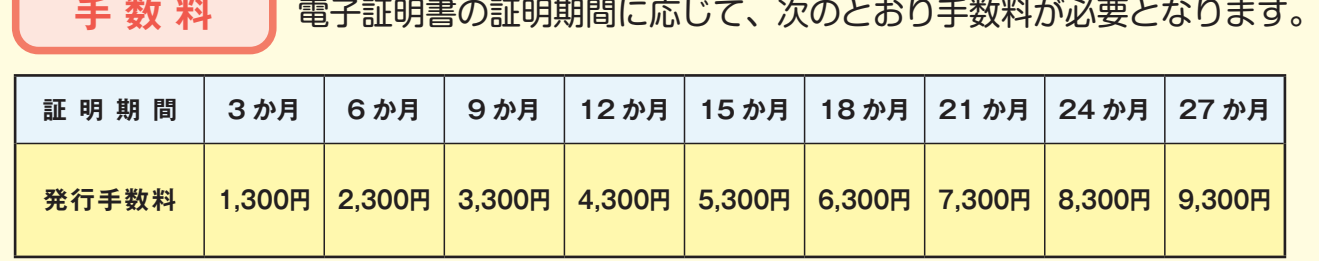

※証明期間中は、何度でもオンライン申請や電子契約などに電子証明書を利用することができます。 なお、証明期間中に記録事項に変更(代表者の退任、商号変更、本店移転等)の登記がされた場合、電子証明書 は失効しますので、ご注意ください(電子証明書が失効した場合、手数料の払戻しはいたしません。ただし、一定 の条件を満たす場合は、再発行の申請(手数料不要)をすることができます。詳しくは、会社・法人の管轄登記所 にお問い合わせ願います。)。

※電子証明書の発行申請について、書面による場合でも、オンラインによる場合でも発行手数料は変わりません。

**事前準備:「商業登記電子認証ソフト」のインストール**

「商業登記電子認証ソフト」は、下記の法務省ホームページから無償でダウンロードす ることができます。

URL:https://www.moj.go.jp/MINJI/minji06\_00027.html

※最新バージョンのものをインストールしてご利用ください。

商業登記電子認証ソフト | 検 索

*<b>F ANK AREA* 

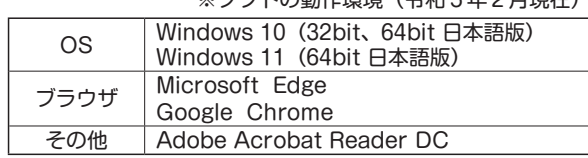

※ソフトの動作環境(令和5年2月現在)

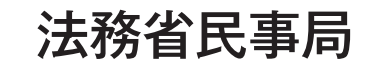

1

**1前準備 ステップー ステップ** 

事前準備

**3 - その他の機能 | Q&A・お問い合わせ** 

048A・お問い合わせ

その他の機能

ステッフ3

## **申請の流れ ~ 簡単3ステップ!~**

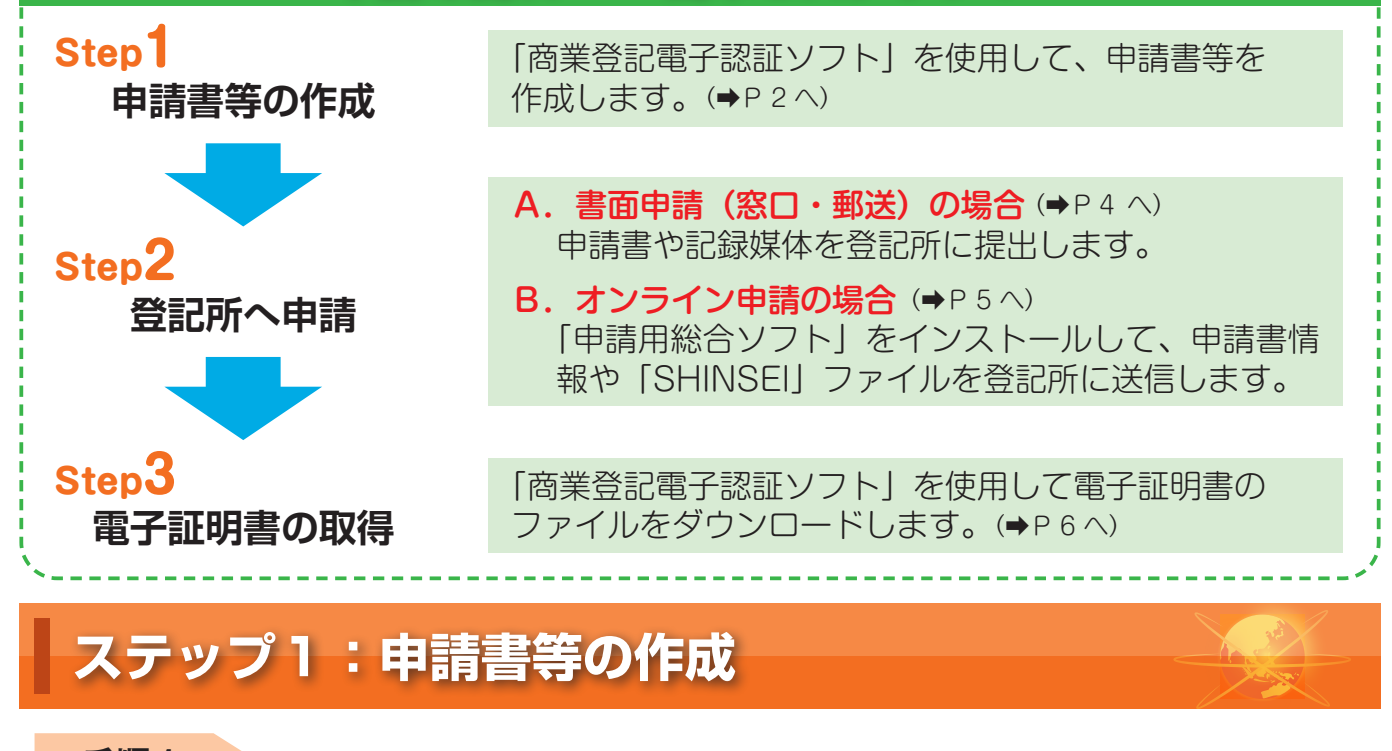

## **手順1**

鍵ペアファイル及び証明書発行申請ファイルの作成

**商業登記電子認証ソフトを立ち上げて、「鍵ペアファイル及び証明書発行申請ファイルの作成」 ボタンをクリックします。**

#### **手順2**

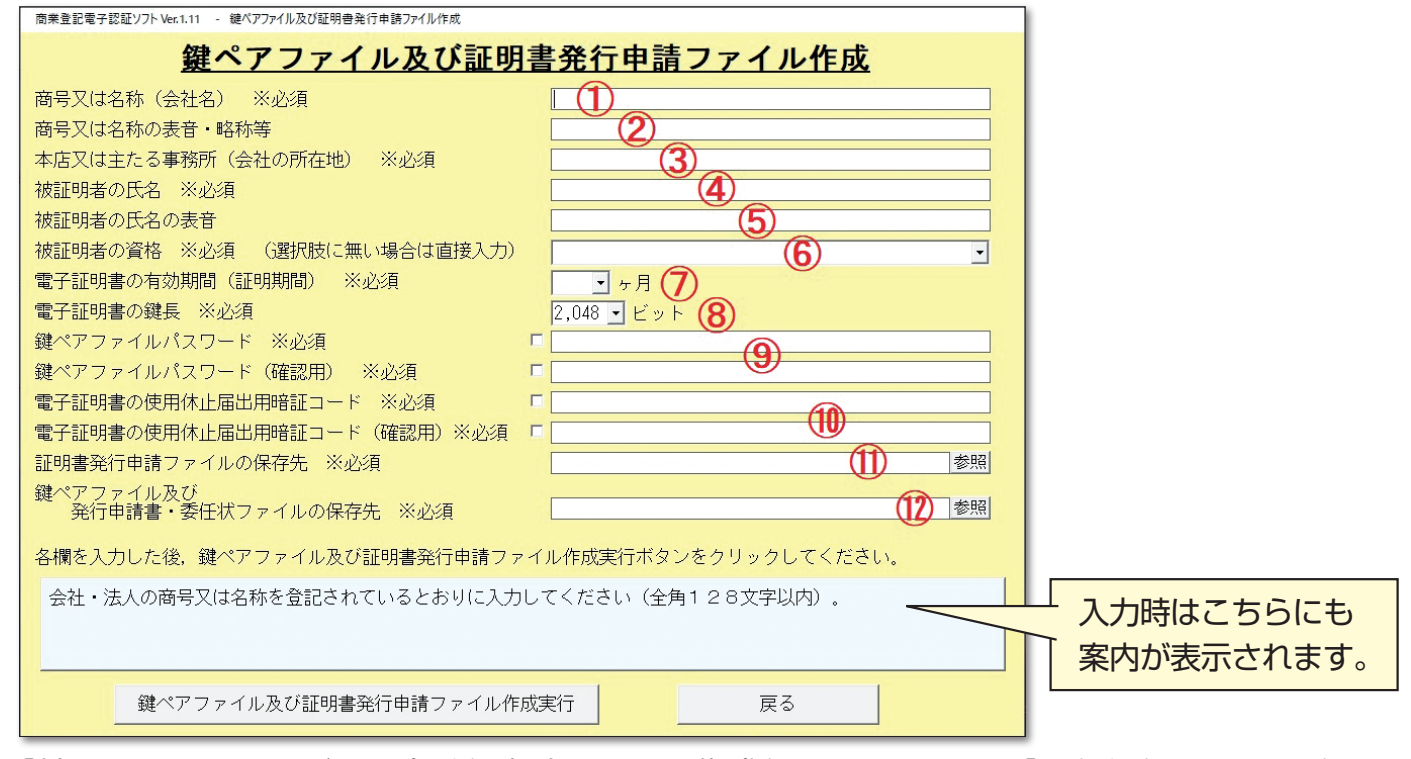

**「鍵ペアファイル及び証明書発行申請ファイル作成」画面において、「※必須」の項目を登記 されているとおりに入力します**(その他の項目については必要に応じて入力してください)**。 (⇒ P3の必須項目及び任意項目参照)**

#### **必須項目**

- ・「①商号又は名称」、「③本店又は主たる事務所」、「④被証明者の氏名」、「⑥被証明者の資格」 登記されているとおりに、全角で入力します。氏と名の間にはスペースを入れないでください。 (入力例:○ 甲山太郎、 × 甲山 太郎) なお、JIS 第1・第2水準以外の文字については、これに類する文字又はカタカナで入力してください。 (入力例:登記されている氏名が「髙村次郎」の場合 「高村次郎」又は「タカ村次郎」と入力) 被証明者とは、会社・法人の代表者等で、電子証明書の対象となる方です。 ・「⑦電子証明書の有効期間(証明期間)」 3か月から 27 か月までの間で、3か月単位で選択できます(期間に応じて手数料が異なります(→P1))。 ・「⑧電子証明書の鍵長」 電子データを暗号化するための鍵の長さ(複雑さ)です。2,048 ビットのみです。 ・「⑨鍵ペアファイルパスワード」 ステップ3(電子証明書のダウンロード)で使用するパスワードです。忘れないように注意してください。
- ・「⑩電子証明書の使用休止届出用暗証コード」 電子証明書の使用を一時的に休止する際に必要となるパスワードです。
- ・「⑪証明書発行申請ファイルの保存先」、「⑫鍵ペアファイル及び発行申請書・委任状ファイルの保存先」 「商業登記電子認証ソフト」で作成したデータの保存場所です。

### **任意項目**(商号等のローマ字表記をする場合)

・「②商号又は名称の表音・略称等」、「⑤被証明者の氏名の表音」 必要がない場合は、空欄のままで結構です。 氏名の表音や商号の表音・訳語等をローマ字で表したものを電子証明書に記録する場合に入力します。 (これらの情報を記録するには、定款等によりその内容を証明する必要がある場合があります。 詳しくは、会社・法人の管轄登記所にお問い合わせ願います。)

#### **手順 3**

鍵ペアファイル及び証明書発行申請ファイル作成実行

**必要事項を入力後「鍵ペアファイル及び証明書発行申請ファイル作成実行」ボタンをクリックします。** (実行後は修正ができませんので、入力事項をよく確認してください。提出前に誤りに気づい た場合は、作成した3つのファイルを削除し、手順1からやり直してください。)

## **ステップ2又はステップ3で使用する3つのファイルが作成されます。**

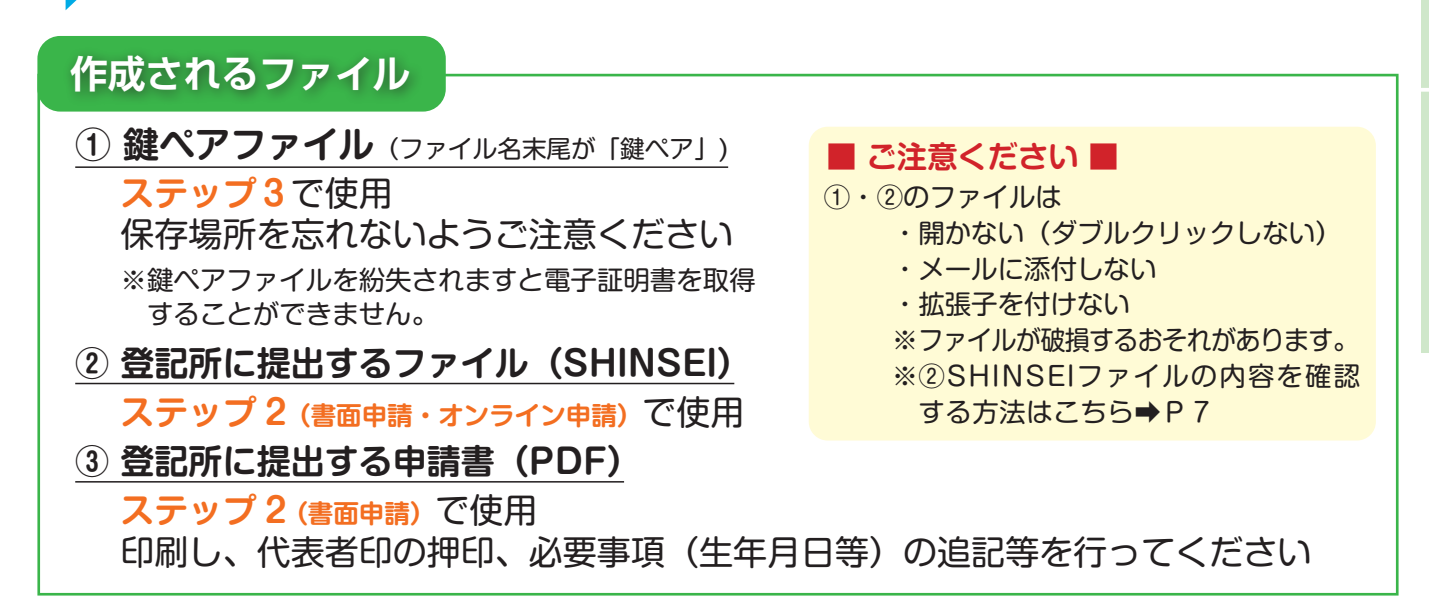

## **ステップ2:登記所へ申請(A. 書面申請又は B. オンライン申請)**

### **A.書面申請(窓口・郵送)の場合**

## **登記所に提出するもの**

- **① 申請書**
- **②「SHINSEI」ファイルのみを保存した CD、DVD 又は USB メモリ**
- **③ (郵送の場合)切手を貼付した返信用封筒**

※氏名の表音や商号の表音・訳語等をローマ字で表したものを電子証明書に記録するには、その内容を 証明する定款等を提出する必要がある場合があります。

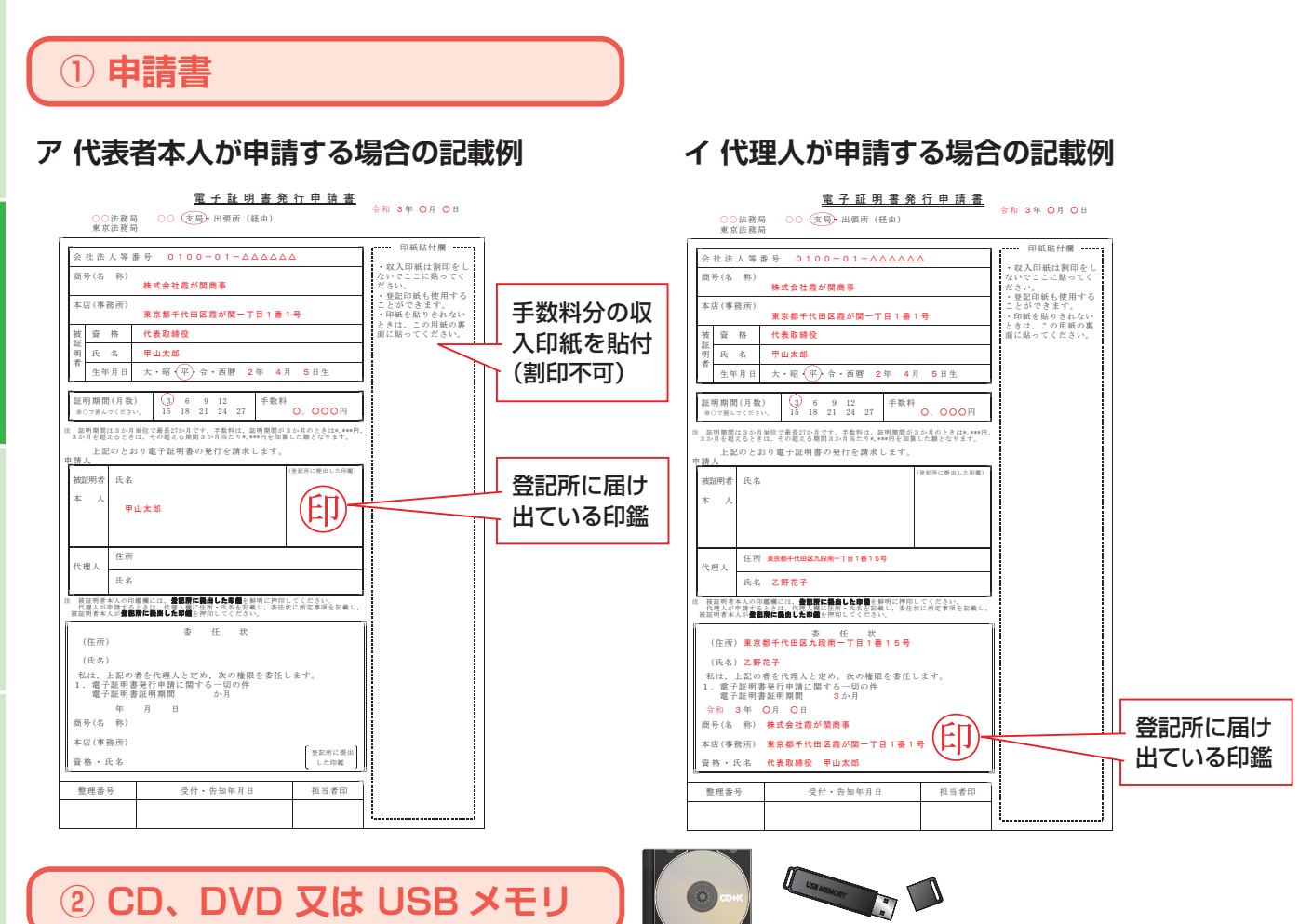

ステップ1で作成した「SHINSEI」ファイルの みを CD、DVD 又は USB メモリに保存してくだ さい。複数申請する場合は、1申請につき1つの CD、DVD 又は USB メモリが必要となります。

※使用することができる媒体 ・CD-ROM、CD-R、CD-RW

- ・DVD-ROM、DVD-R、DVD-RW
- $\cdot$  USB  $\times$   $\pm$  U (usb 1.0  $\sim$  3.0)
- スタンダードA端子を備えたもの

**ご注意ください**

■ CD、DVD、USB に保存する際は • パスワードを設定しない • フォルダに格納しない • 他のファイルを保存しない ※登記所で読み込めなくなります。

手続完了後、窓口で **「電子証明書のシリアル番号」**(電子証明書発行確認票)をお渡しします。 (→ステップ3で使用)

| Q&A・お問い合わせ

## **B.オンライン申請の場合**

## **登記所に送信するもの**

**① 申請書情報(申請用総合ソフトを使用して別途作成します)**

**②「SHINSEI」ファイル(①に添付して送信します)**

※氏名の表音や商号の表音・訳語等をローマ字で表したものを電子証明書に記録するには、その内容を 証明する定款等の電子データを①に添付して送信する必要がある場合があります。

#### **手順1 オンライン申請に必要な電子証明書の取得**

 商業登記電子証明書の発行をオンライン申請するには、別途、申請人(代理申請 の場合は申請人と代理人の2名)の電子証明書が必要となります。使用できる電子 証明書は、公的個人認証(マイナンバーカード)の電子証明書、法務大臣の定める 電子証明書 ( ※1)、商業登記電子証明書 ( ※2) となります。

※1法務大臣の定める電子証明書については、法務省ホームページをご参照ください。 ※2既に商業登記電子証明書を取得している場合は、その電子証明書の有効期間内であれば、 新たな商業登記電子証明書のオンライン申請に使用することができます。

#### **手順 2 申請書情報等の送信等**

 ①「申請用総合ソフト」を用いて申請書情報を作成し、②ステップ1で作成した 「SHINSEI」ファイルを添付し、③手順1の電子証明書を使用して電子署名を行っ てから、④送信します。

※「申請用総合ソフト」は下記の登記・供託オンライン申請システムのホームページから無 償でダウンロードできます。なお、「申請用総合ソフト」のご利用に当たっては、申請者 情報の登録(アカウントの作成)が必要となります。

URL:https://www.touki-kyoutaku-online.moj.go.jp/download\_soft.html

#### **手順 3** 手順2で送信した申請書情報等が登記 所に到達後、納付情報が発行されますの で、「申請用総合ソフト」を用いて確認し、 電子納付を行います。 **手数料の納付**

※電子納付は金融機関のインターネットバン キングや、ペイジーに対応したATM等で行 います。

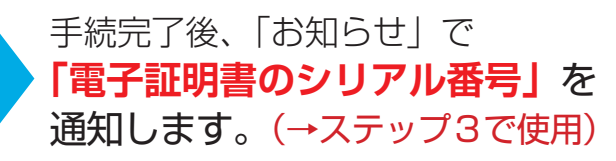

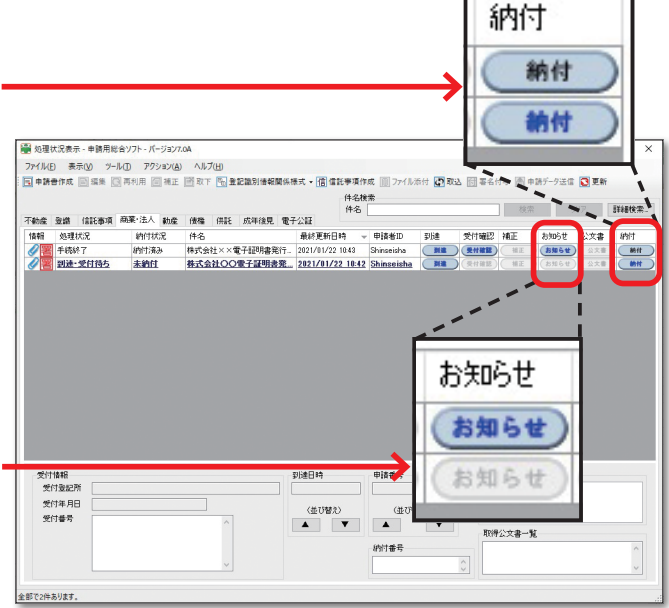

## **ステップ 3:電子証明書の取得(ダウンロード)**

**「商業登記電子認証ソフト」を用いて、インターネット経由で電子証明書の ファイルを取得します。**

### **必要なもの**

- **①「鍵ペアファイル」(ステップ1で作成したもの)**
- **②「電子証明書のシリアル番号」(ステップ2で登記所から交付・通知されたもの)**

#### **手順1**

#### 電子証明書の取得 (ダウンロード)

**商業登記電子認証ソフトを立ち上げて、「電子証明書の取得(ダウンロード)」ボタンをクリッ クします。**

#### **手順 2**

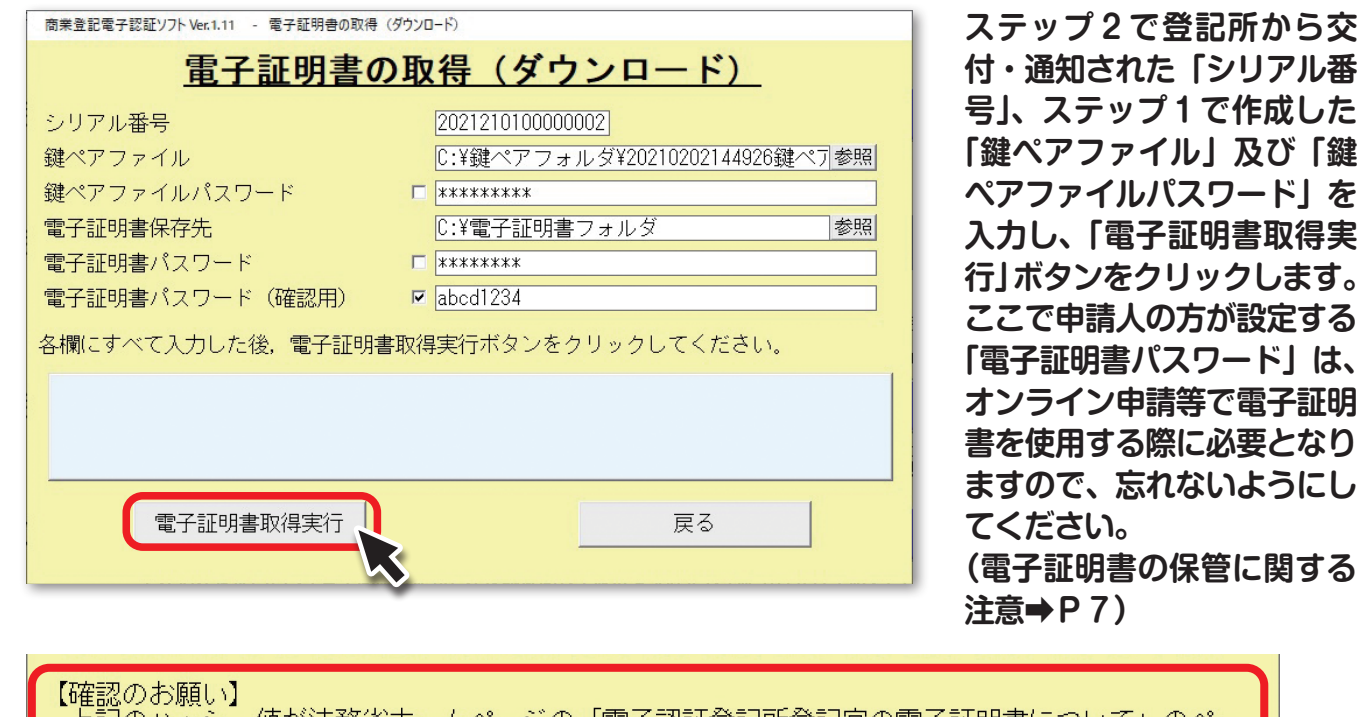

E記のハッシュ値が法務省ホームページの「電子認証登記所登記官の電子証明書について」のペ<br>(<u>http://www.moi.go.ip/ONLINE/CERTIFICATION/REGISTRY/registry12-1.html</u>←こちらをクリッ<br>(こ掲載されている電子証明書のハッシュ値のいずれかと一致するかを確認してください。

※登記所と正しく通信されているかを確認するため、初回通信時等に「電子認証登記所との 通信について」の画面が表示される場合があります。リンク先のHPに掲載されている 「電子証明書のハッシュ値(16 進数)」のいずれかと一致することを確認の上、「続行」 ボタンをクリックしてください。

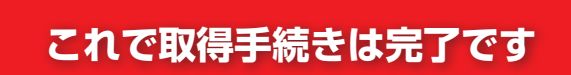

**取得した電子証明書について**

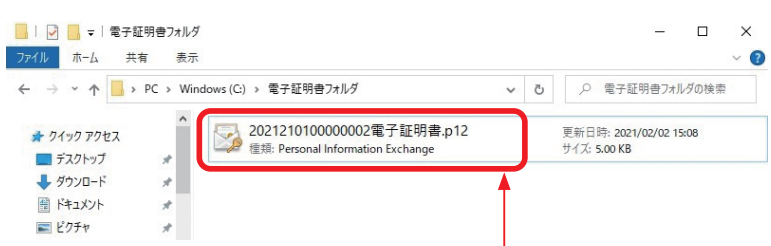

電子証明書は、拡張子「.p12」のファイルです。

(このファイルに、電子証明書のほか、電子署名に必要な秘密鍵・公開鍵も含まれて います。)

 なお、シリアル番号・鍵ペアファイル・鍵ペアファイルパスワードがあれば、ステッ プ3の手順1から手続を行うことにより、証明期間内は、何度でも取得(ダウンロード) することが可能ですので、厳重に保管してください。

#### **■ ご注意ください ■**

取得した電子証明書は、移動(コピー)するなどして他の PC 等で使用することもできます。 **会社・法人内で電子証明書にアクセスできる人を制限するなど、ファイル・パスワードの 管理には十分ご注意ください。**

## **その他の機能**

#### 「商業登記電子認証ソフト」の「その他の機能」を利用して

- ①電子証明書の有効性の確認(※)
- ②「SHINSEI」ファイルの内容の確認
- ③電子証明書の内容(証明期間・記載事項等)の表示(※) 等をすることができます。
- ※「商業登記電子認証ソフト」で電子証明書の有効性の確認や内容の表示を行える のは、申請人の方に限られます。ただし、令和5年4月頃にリリース予定の「商 業登記電子認証ソフト」の「Ver.1.14」以降のものを用いた場合には、契約の相 手方などにおいても、受け取った電子証明書の内容の表示や有効性確認を行うこ とができます(「署名者の電子証明書表示・有効性確認」機能)。

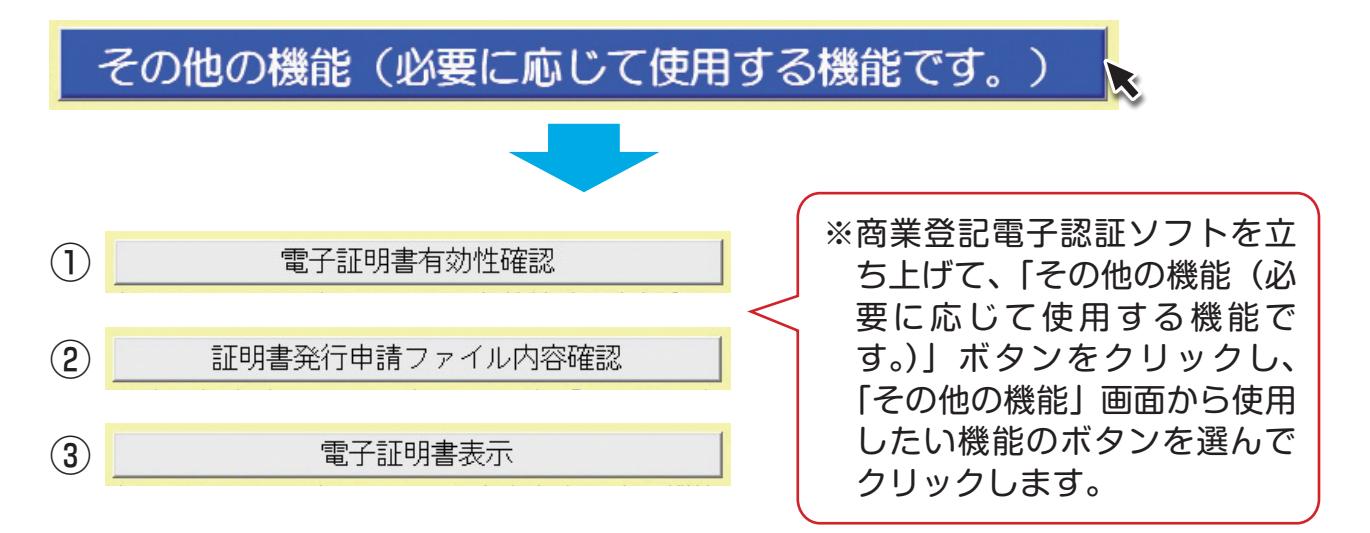

7

## **Q & A**

- Q 申請後、電子証明書はいつから使えるようになりますか。
- A シリアル番号が交付・通知されたら、ダウンロードしてお使いいただくことができます。 なお、証明期間は、「電子証明書発行確認票」又は「お知らせ」を発行した日が始期となります。
- Q 申請書を作成したパソコン以外で電子証明書を使用することはできますか。
- A 電子証明書ファイルを移動(コピー)するなどして他のパソコンで使用することは可能です。 ただし、ファイルやパスワードの管理には十分ご注意願います(➡P7)。
- Q 同じ代表者の電子証明書を複数発行することはできますか。
- A できます。

ただし、申請書や「SHINSEI」ファイル、手数料は、発行毎にそれぞれ必要となります。

- Q 電子証明書の再発行をすることはできますか。
- A 一定の条件を満たす場合は、再発行の申請(手数料不要)をすることができます。詳しくは、会 社・法人の管轄登記所にお問い合わせ願います。
- Q 電子証明書の証明期間を確認する方法はありますか。
- A 電子認証ソフトの「その他の機能」で確認することができます (→P7の3)。
- Q 電子証明書の証明期間を延長(更新)することはできますか。
- A できません。 再度、新規発行申請を行っていただく必要があります。
- Q 電子証明書を再度ダウンロードすることはできますか。
- A 証明期間内であれば、鍵ペアファイル及び電子証明書のシリアル番号を用いて、 何度でも、ダウンロードすることが可能です。
- Q 鍵ペアファイル・鍵ペアファイルパスワードが分からない場合、電子証明書を取得できますか。
- A 鍵ペアファイル又は鍵ペアファイルパスワードのいずれか一方でも分からない場合は、電子証 明書を取得することはできません(再度、新規発行申請を行っていただく必要があります。)。

Q 電子証明書の形式はファイルタイプですか、IC カードタイプですか。

A ファイルタイプです。 なお、商業登記電子証明書を IC カードに格納するサービスを提供している民間事業者について は、法務省 HP の「商業登記に基づく電子認証制度」内の「リンク集」に情報を掲載しています。

## **お問い合わせ先**

## **● 専用ソフトウェアの操作方法等に関するお問い合わせ**

登記・供託オンライン申請システム操作サポートデスク

#### **TEL:050 - 3786 - 5797**

受付時間:平日 8:30 ~ 19:00

(土曜日、日曜日、祝日、12月29日~1月3日を除く。)

※障害等により上記番号を利用できない場合は、次の連絡先になります。

- 電話番号: 050 3822 2811 又は 2812
- ※メールによるお問い合わせも可能です。

詳しくは、登記・供託オンライン申請システム操作サポートデスクHPをご覧ください。

## **● 電子認証制度に関するお問い合わせ**

会社・法人の本店又は主たる事務所の所在地を管轄する登記所 (電話番号等は、「法務局HP」の「管轄のご案内」ページでご確認ください。)

**法務省民事局**

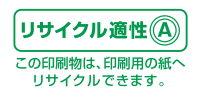